بسماالله الرحمن الرحیم

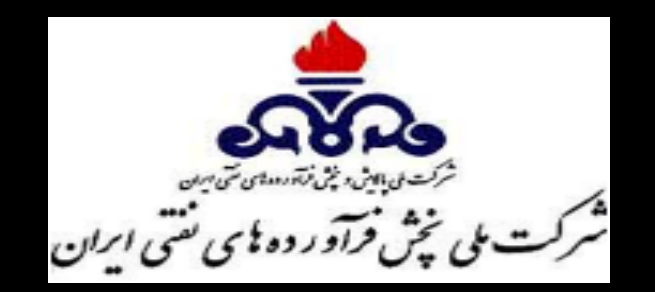

## **راهنماي کاربري ثبت کاربرد و ثبت درخواست سوخت فقط ذخیره در سامانه تجارت آسان**

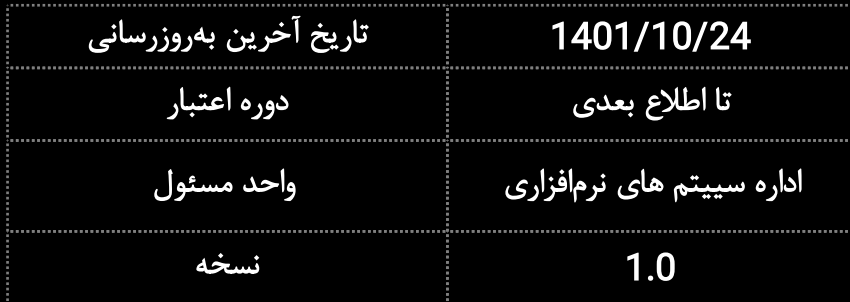

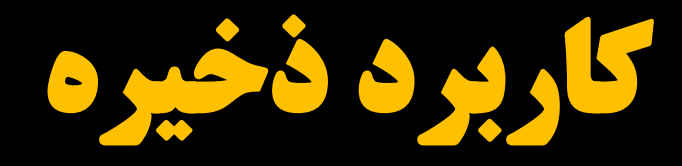

1) ثبت کاربرد

2) تایید کاربرد

3) ثبت درخواست

4) تایید درخواست

# 1) ثبت کاربرد :

اولین مرحله متقاضی باید مراحل ثبت نام خود را از طریق سامانه تجارت آسان تکمیل کرده باشد. متقاضی حتما باید کاربرد فعال تایید شدهاي داشته باشد تا امکان ثبت این کاربرد برایش فراهم گردد. سپس وارد کارتابل خود در سامانه شده و در قسمت کاربردها، کاربرد مورد نظر را طبق اسلاید هاي بعدي ثبت میکند.

### بخش مصرف (حمل و نقل هوایی)، کاربرد ( پروازهاي هلیکوپتري دریافت در باند فرودگاه) و گروه کاربرد (جمعیت هلال احمر) را طبق عکس انتخاب میکنیم.

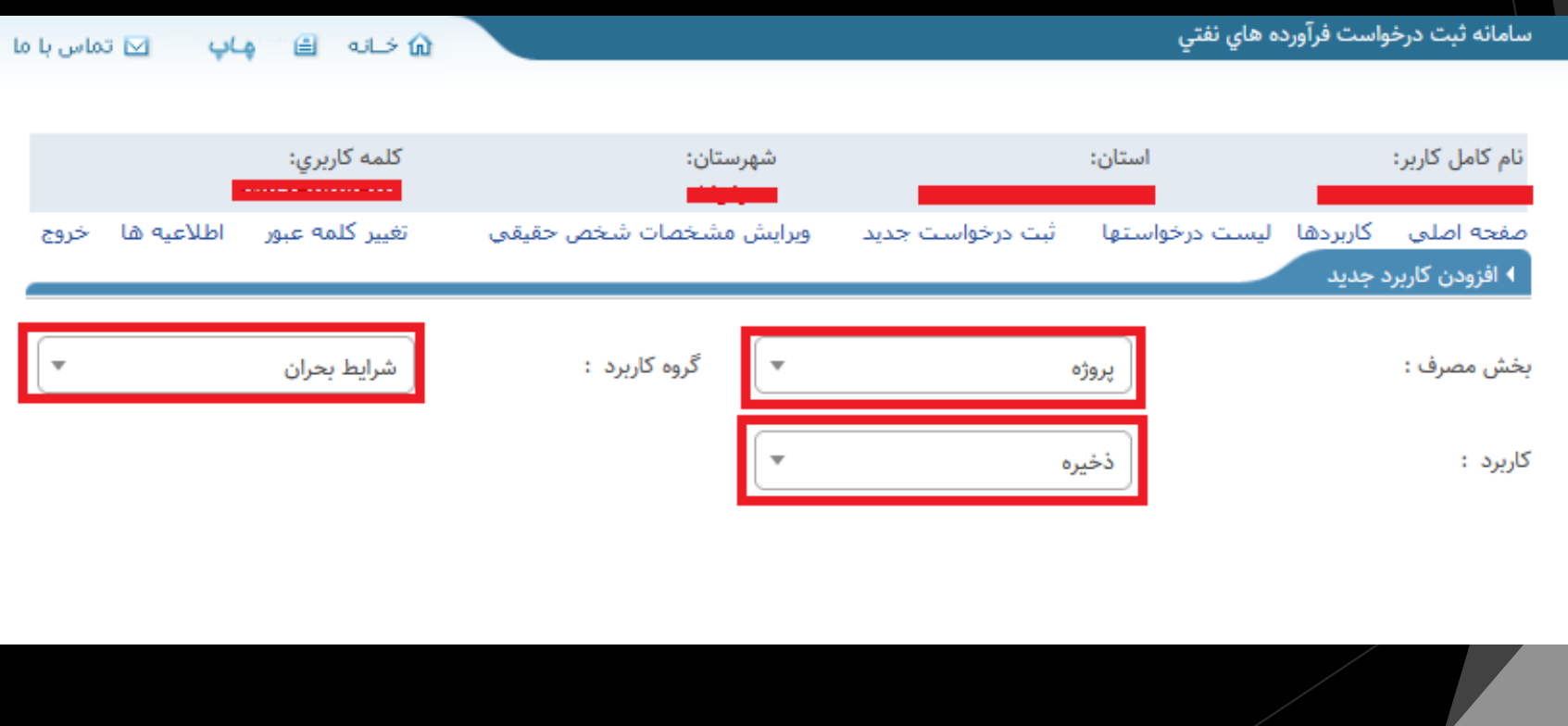

- فیلد مربوط به اطلاعات پستی را تکمیل کرده و گزینه استعلام را میزنیم(کد پستی وارد شده باید با محل مصرف کاربردي که میخواهید براي آن سوخت ذخیره دریافت کنید منطبق باشد)

- کاربرد فعالی که میخواهید براي آن سوخت ذخیره درخواست دهید را انتخاب نمایید.

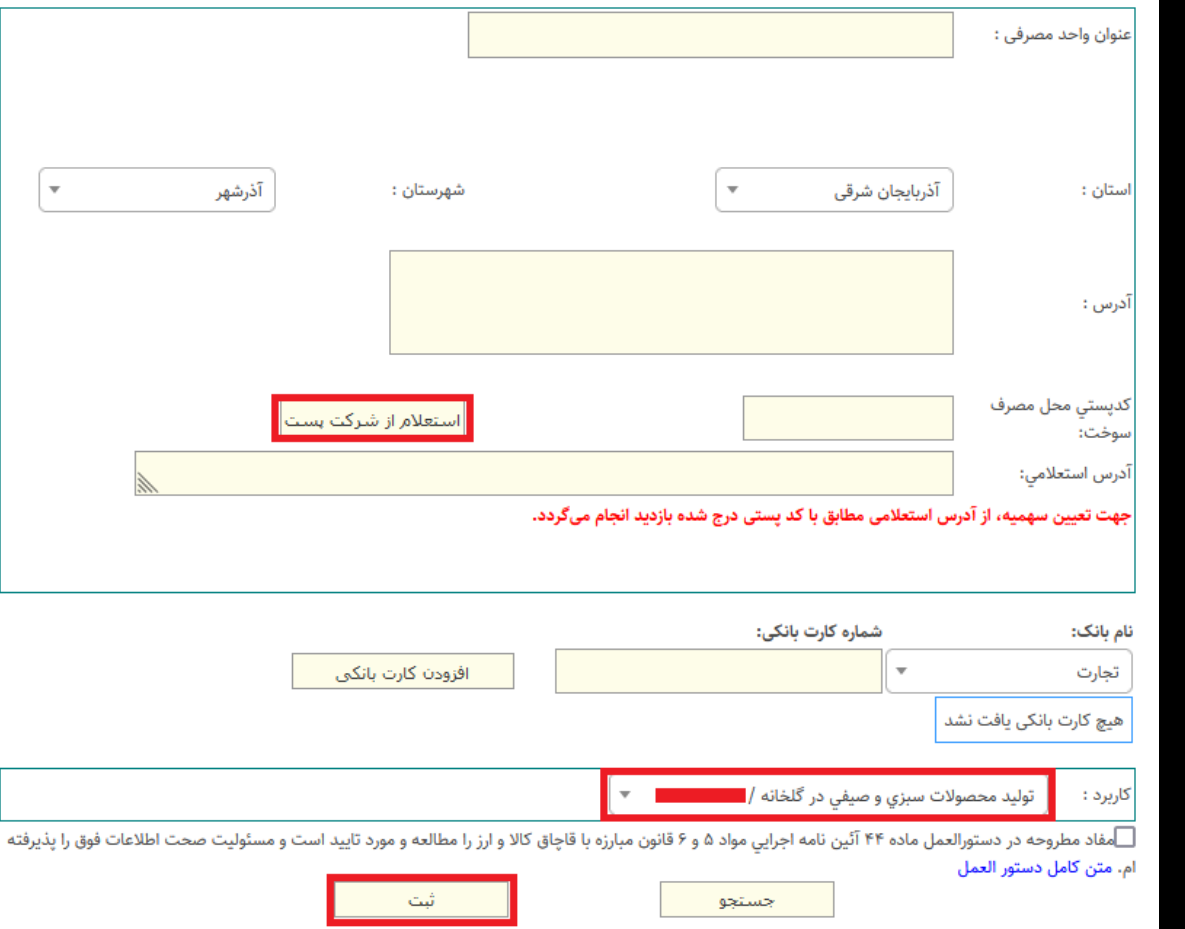

2) تایید کاربرد :

کاربرد پیش فرض فعال وتایید شده میباشد.

## 3) ثبت درخواست: در این مرحله از نوار بالایی سایت گزینه ثبت درخواست جدید باید انتخاب شود. سپس کاربرد(ذخیره) را انتخاب نمایید.

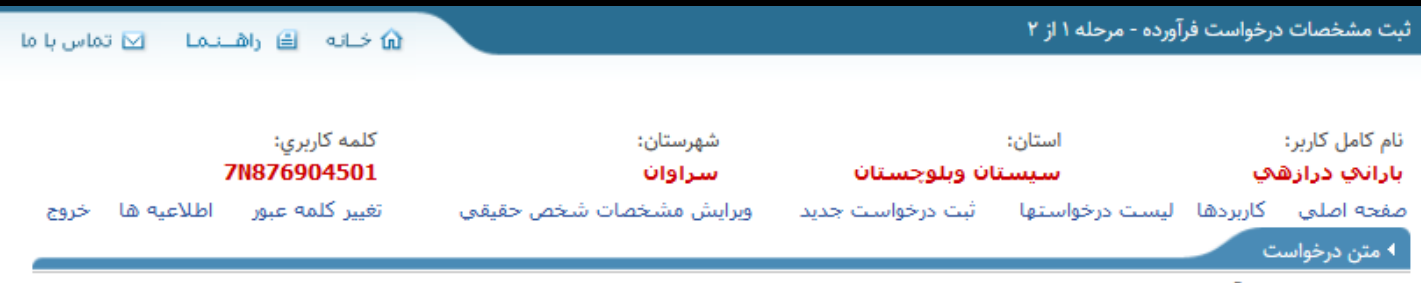

این واحد نیازمندی فرآورده های نفتی خود را مستند به اطلاعات پیوست و بشرح ذیل اعلام مینماید. خواهشمند است دستور فرمایید ضمن بازدید و بررسی، در صورت تایید، مراتب را جهت ابلاغ به شرکت ملی پخش فرآورده های نفتی ارجاع فرمایید.

#### \*\*\* توجه : ثبت درخواست و چاپ حواله تا پایان بیست و پنجم هر ماه امکان پذیر مې باشد . \*\*\*

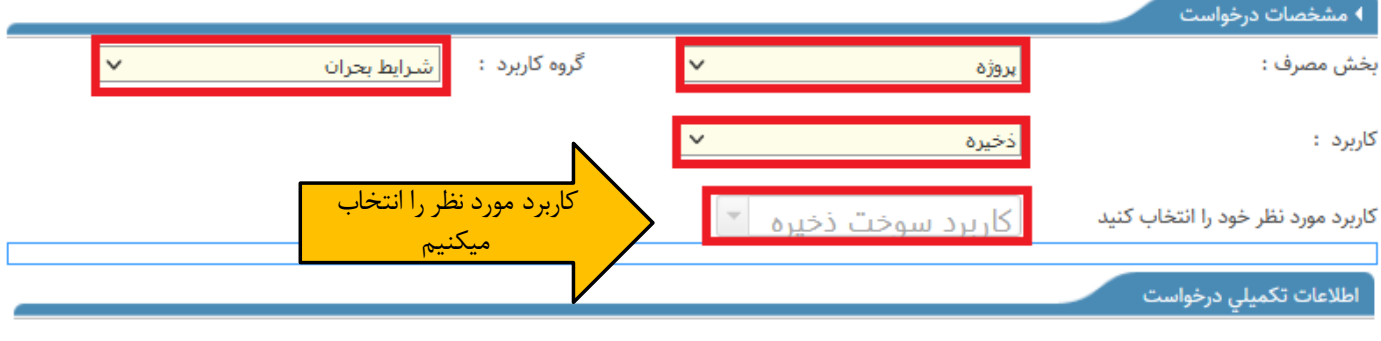

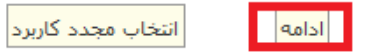

اطلاعات تکمیلی درخواست را طبق عکس تکمیل میکنیم: - مقدار فرآورده درخواستی ، نوع مصرف سوخت وتاریخ جهت مصرف را هم طبق عکس وارد میکنیم. - در این نوع کاربرد، صرفا امکان درخواست سوخت ذخیره وجود دارد.

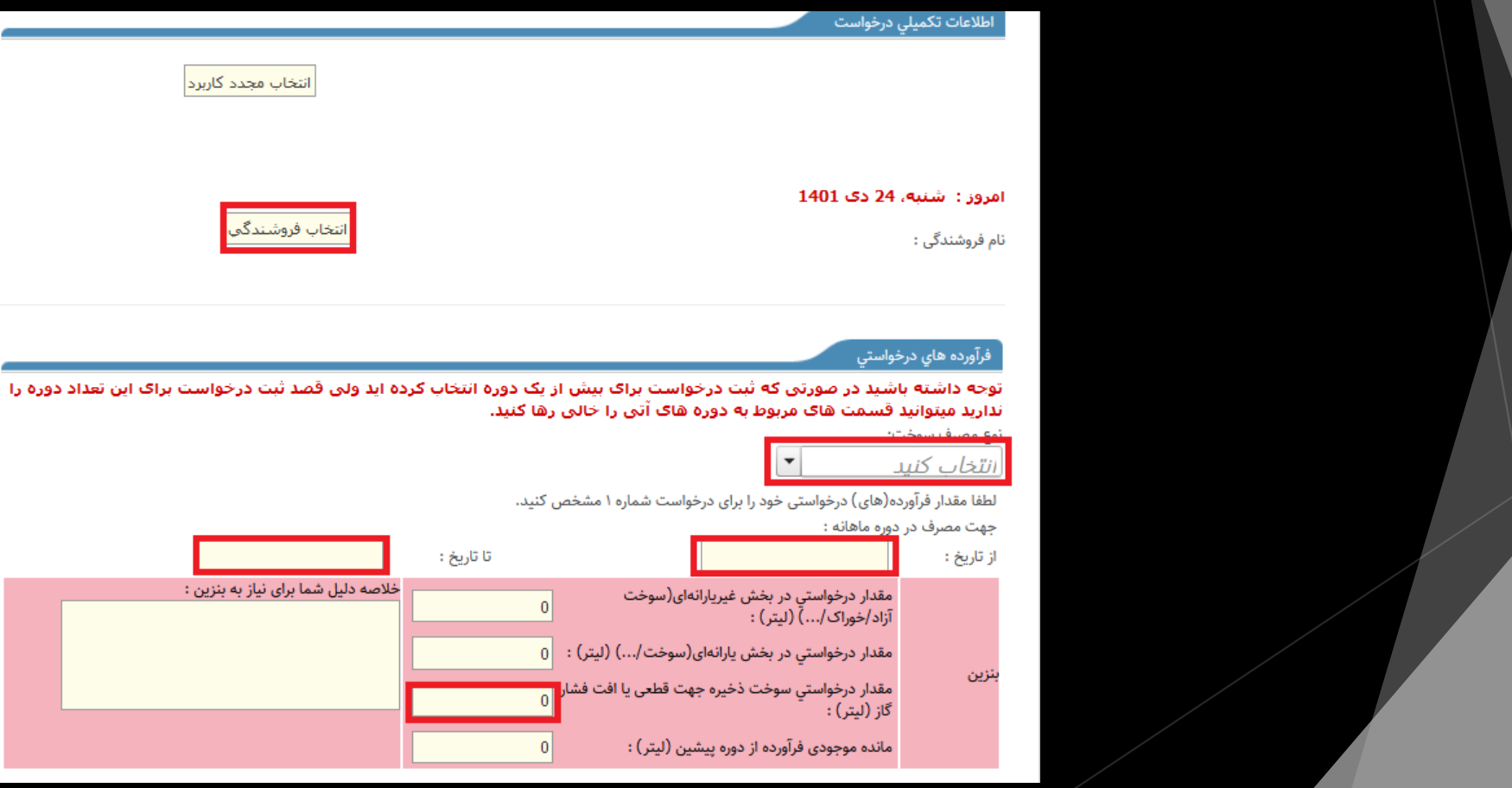

### نهایتًا با زدن گزینه ثبت مشخصات، درخواست ثبت میشود.

#### ثبت

کد مقابل را در قسمت زیر وارد نمایید.

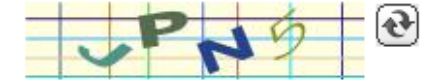

#### $\blacktriangledown$

.<br>مفاد مطروحه در دستورالعمل ماده ۴۴ آئين نامه اجرايي مواد ۵ و ۶ قانون مبارزه با قاچاق کالا و ارز را مطالعه و مورد تاييد است و مسئوليت صحت اطلاعات فوق را پذيرفته ام.

متن كامل دستور العمل

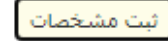

\*نهایتًا درخواست ثبت شده، جهت تایید به کارتابل متولی مربوطه ارجاع میشود

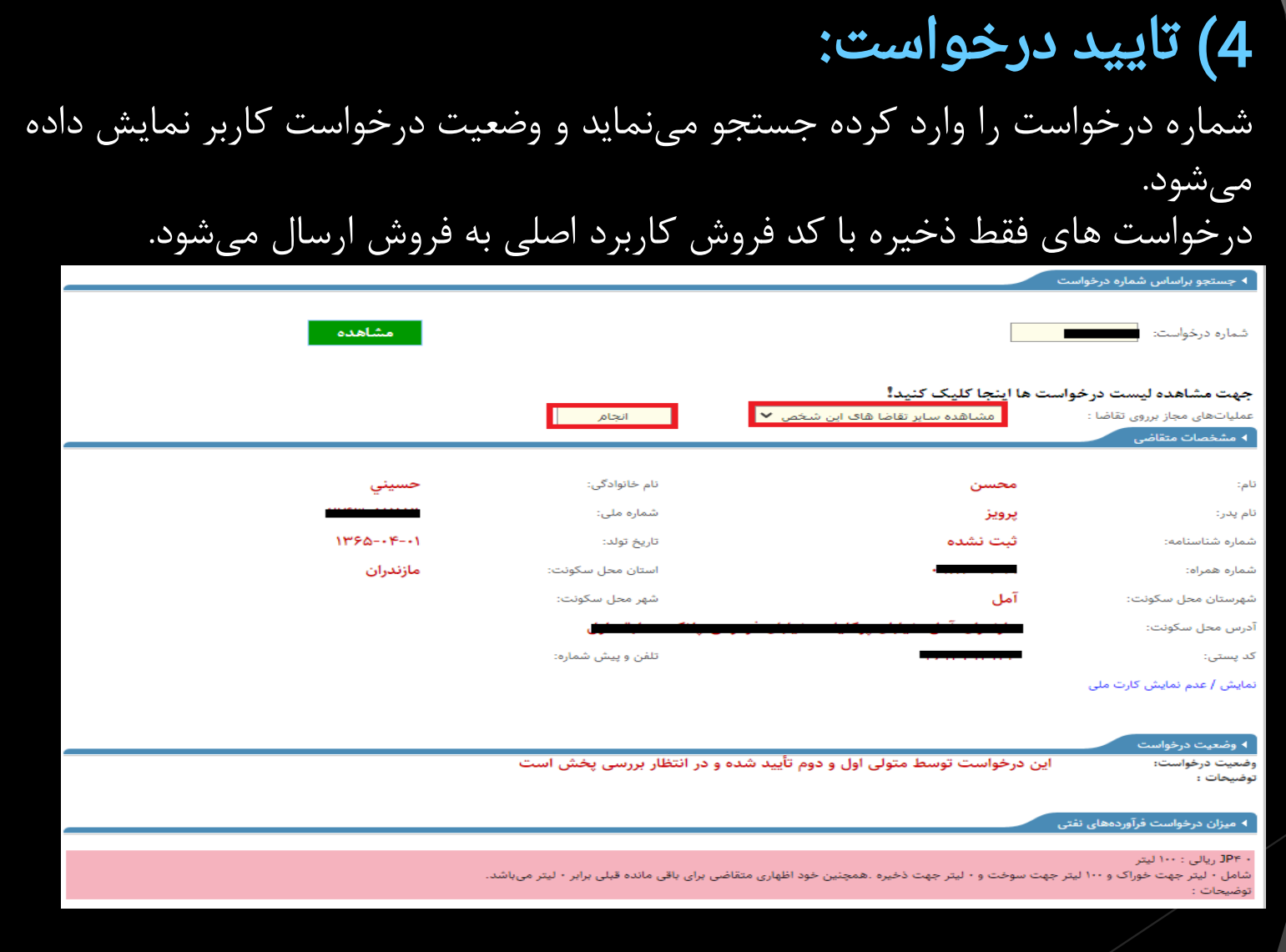